# Risoluzione dei problemi relativi all'elevata disponibilità in uscita UCCE Codice errore: 1 messaggio di errore SQL:null Ī

# Sommario

Introduzione **Prerequisiti Requisiti** Componenti usati Problema: La replica HA in uscita non funziona Soluzione

## Introduzione

In questo documento viene descritta la procedura per creare manualmente la replica in alta disponibilità in uscita (HA, Outbound High Availability)

# **Prerequisiti**

### **Requisiti**

Cisco raccomanda la conoscenza dei seguenti argomenti:

- Cisco Unified Contact Center Enterprise (UCCE)
- linguaggio SQL (Structured Query Language) Microsoft

#### Componenti usati

Le informazioni di questo documento si basano sulla UCCE 11.6.2.

Le informazioni discusse in questo documento fanno riferimento a dispositivi usati in uno specifico ambiente di emulazione. Su tutti i dispositivi menzionati nel documento la configurazione è stata ripristinata ai valori predefiniti. Se la rete è operativa, valutare attentamente eventuali conseguenze derivanti dall'uso dei comandi.

# Problema: La replica HA in uscita non funziona

In UCCE 11.6.2, la replica HA in uscita non funziona e non riesce con:

"Impossibile abilitare/disabilitare la replica SQL per il database BA. Per possibili motivi, vedere la guida alle opzioni in uscita. Codice errore SQL:1, messaggio di errore SQL:null"

La procedura di replica manuale descritta in questo documento genera un altro errore.

[https://www.cisco.com/c/en/us/support/docs/contact-center/outbound-option/214104-ucce](/content/en/us/support/docs/contact-center/outbound-option/214104-ucce-outbound-option-high-availability-q.html)[outbound-option-high-availability-q.html](/content/en/us/support/docs/contact-center/outbound-option/214104-ucce-outbound-option-high-availability-q.html)

Error: Msg 2812, Level 16, State 62, Line 1

Could not find stored procedure 'sp\_ba\_create\_replication'

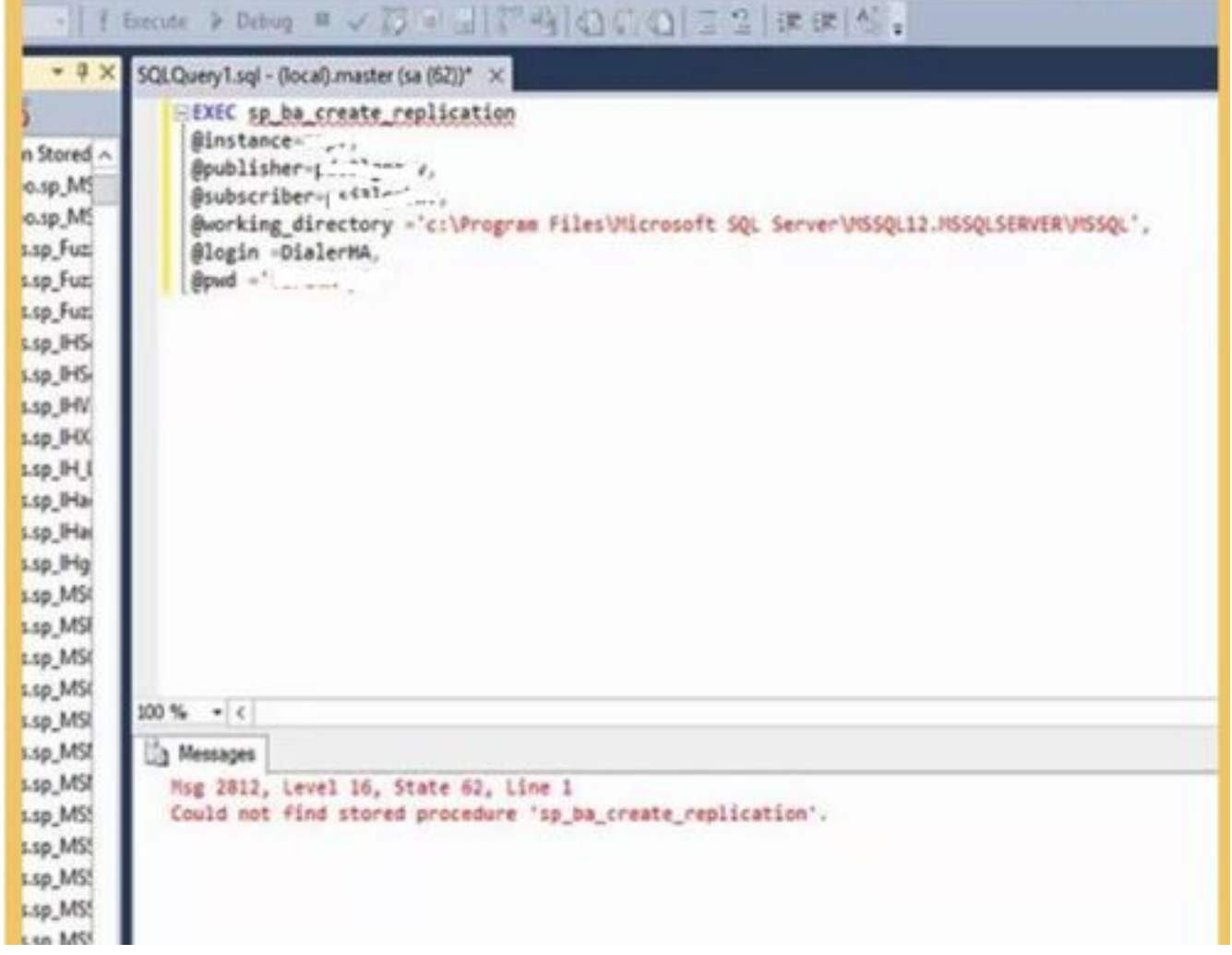

### Soluzione

Eseguire questa procedura sul logger A e sul logger B, uno alla volta.

Passaggio 1. Verificare che l'utente SQL HA in uscita sia stato creato e che disponga del ruolo sysadmin.

Passaggio 2. Sul Logger A:

Passare a SQL management Studio —> Seleziona database inst\_BA

Apri il file da SQL Studio

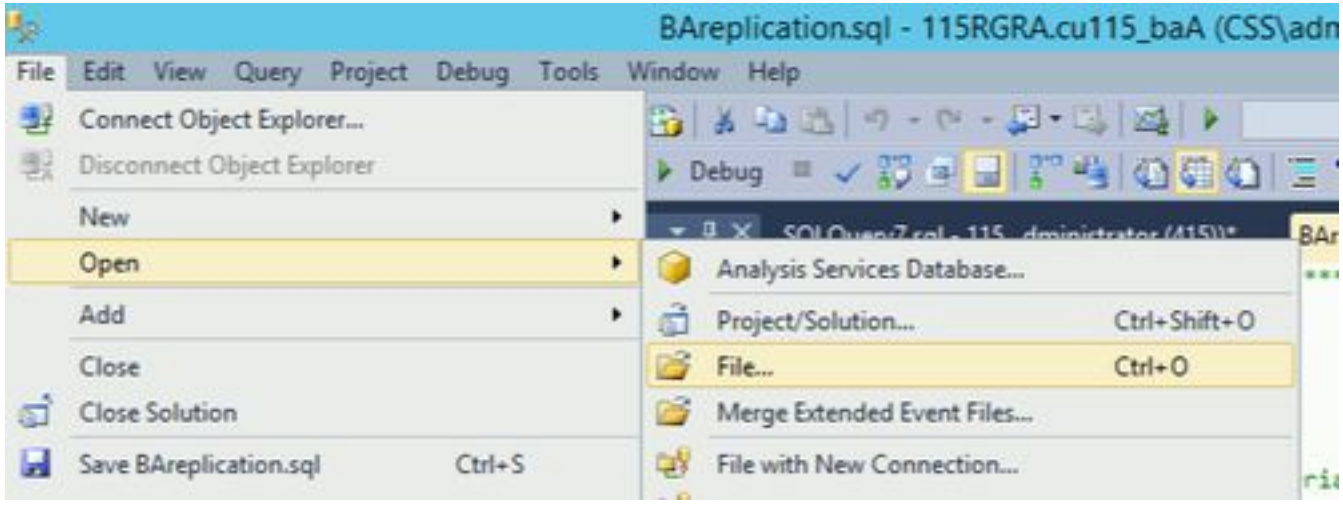

#### C:\icm\install\BAreplication.sql

Esegui il file SQL aperto

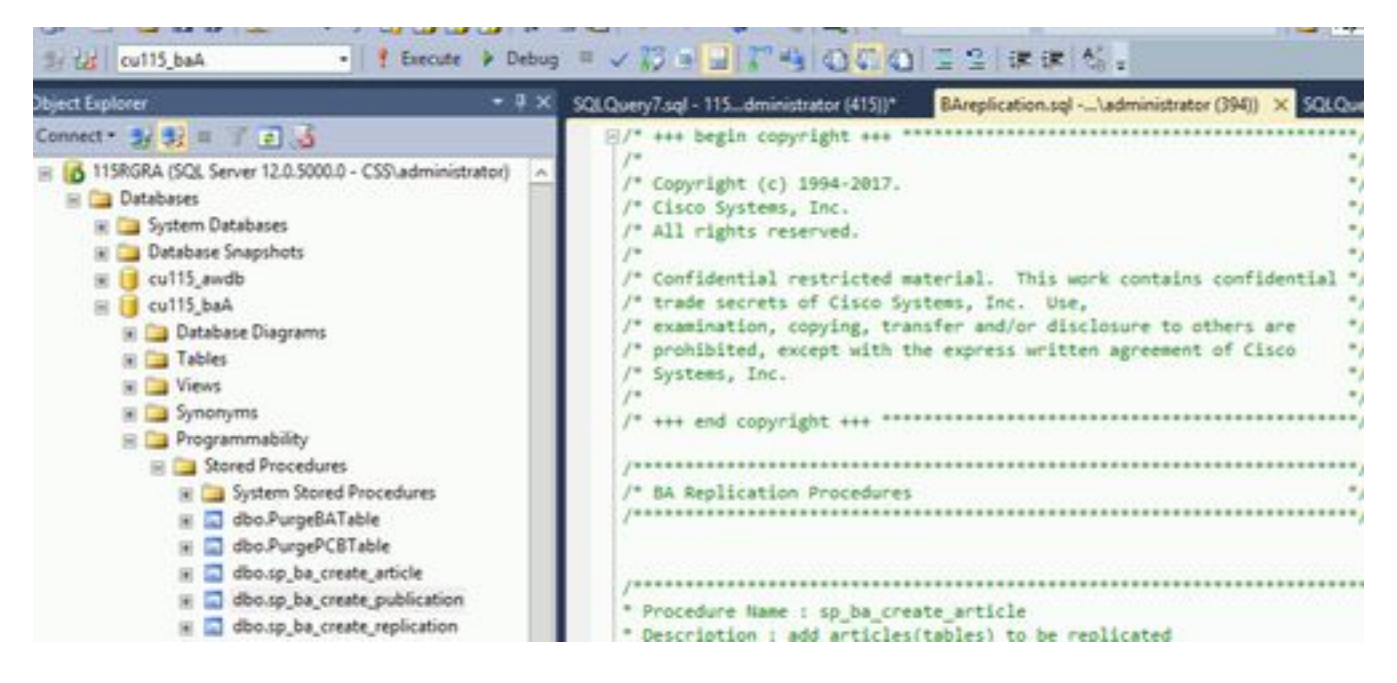

Passaggio 3. Eseguire gli stessi passaggi anche sul logger B.